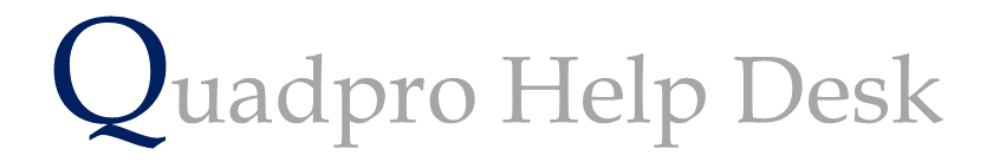

**Setting up a Work Item**

# **Creating a Work Item:**

From the Home Screen select the **Maintenance > PM** Work Items menu choice to display the Work Items list. You can also access this from the right-hand panel on the home screen under **Work Items.**

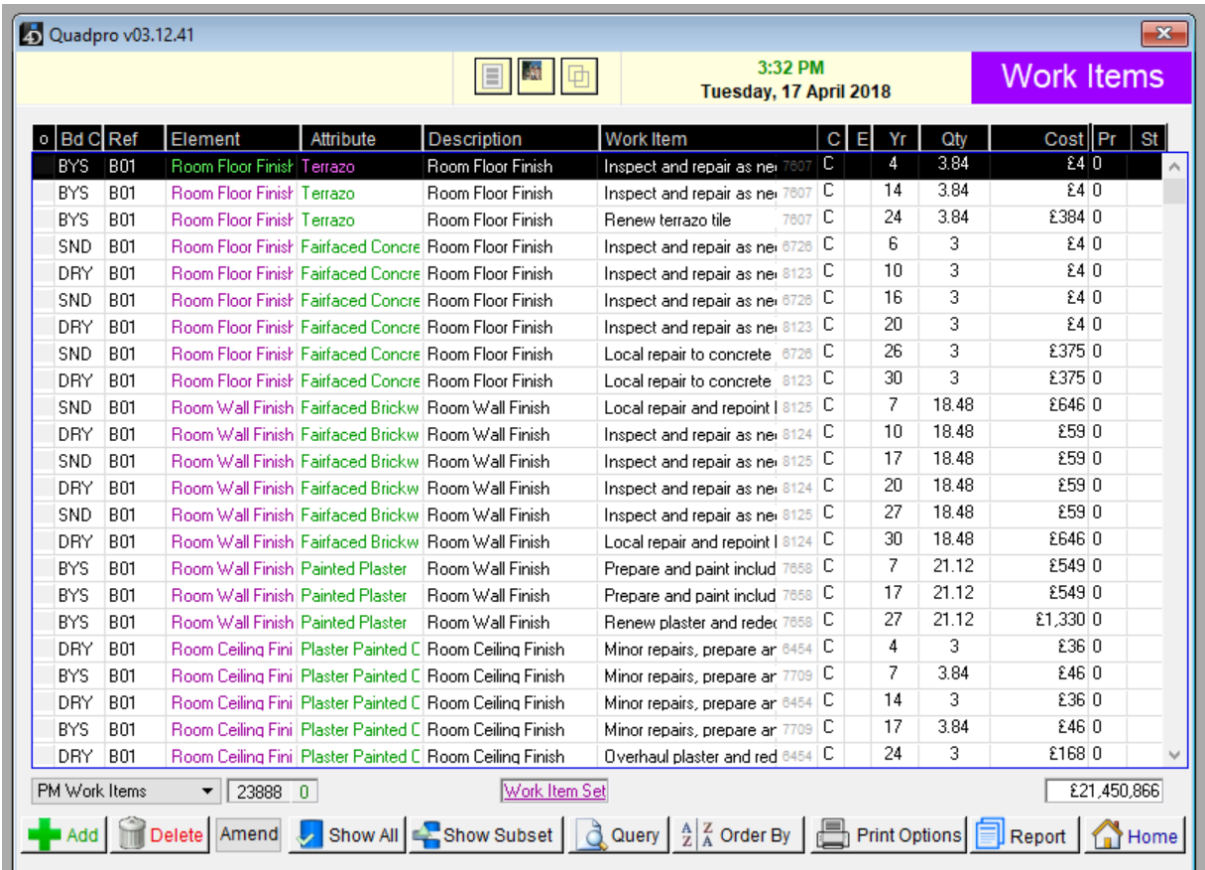

This list will display all work items related to the elements located within a building. These range from the wall finishes to types of roof and flooring.

To add a new Work Item, select 'Add' to open a dialog box to enter information into.

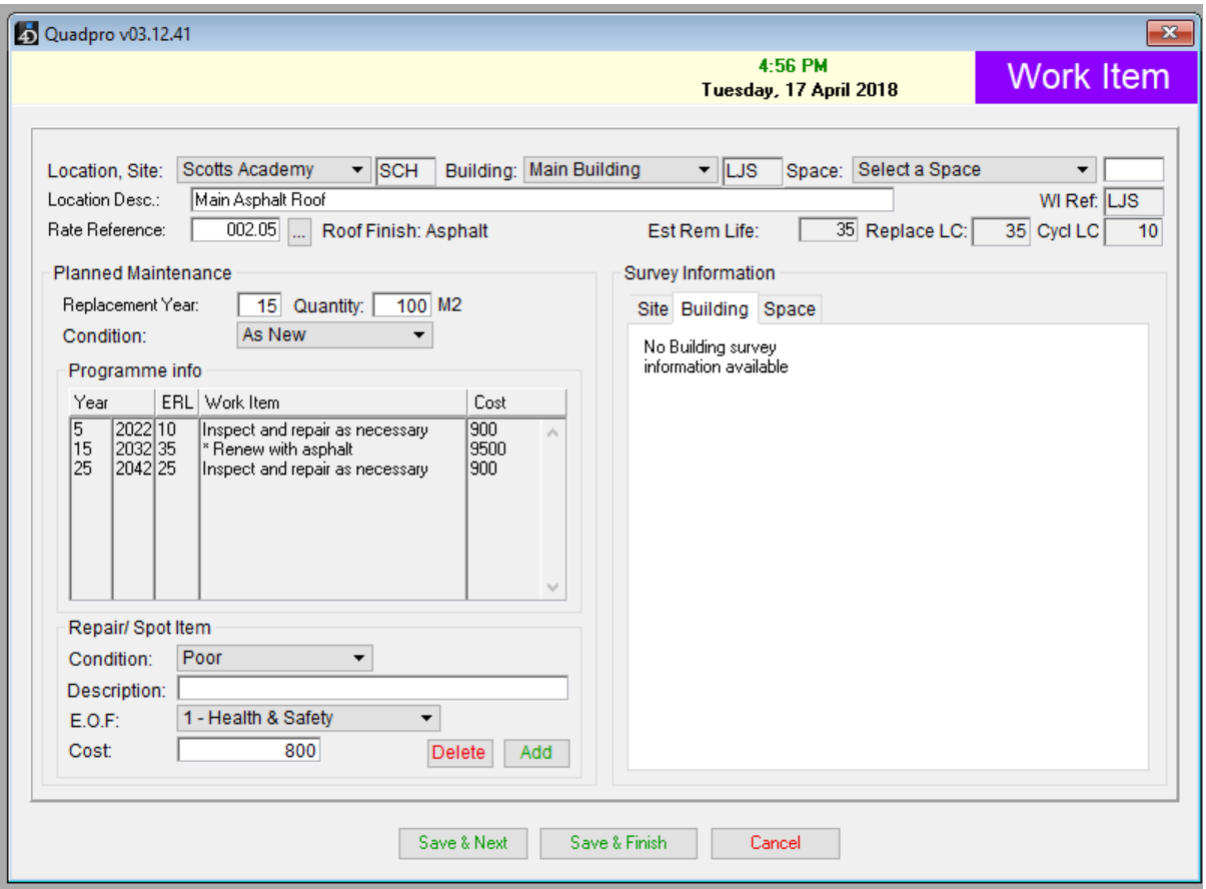

Select the location, site and building or space that this work item is within using the drop-down menu option.

Describe the location in the box, for example – Concrete Roof.

**Rate Reference:** This applies to the material finish that is associated with the work item. In this case, Asphalt is rate reference 002.05.

**Estimated remaining life** is how long left the element has until it needs to be replaced due to wear and tear or general structure defects over time. For example; a roof can be 20 years old and has a 15-year estimated life left until replacement.

**Replace LC** is how long the life cycle of the element is such as 50 years.

**Cycle LC** is how often that the element needs to be repaired, maintained or updated.

#### **Survey Information:**

In these boxes you can enter information about the site, building and space related to the planned work item.

#### **Programme info:**

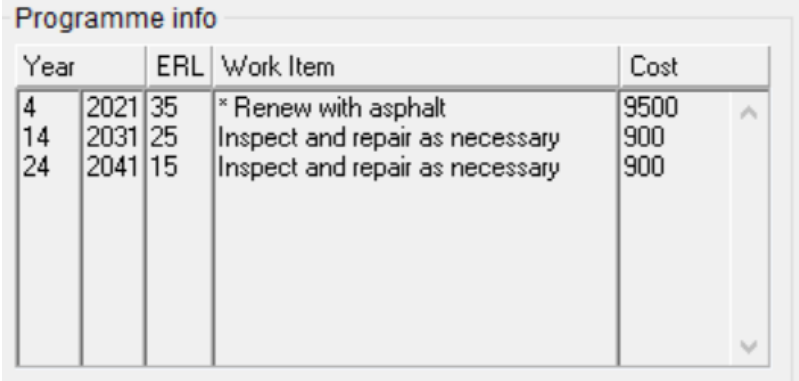

In this section you will be shown the cyclical stats of this element.

## **Year:**

The left had column designates how many years into the life cycle of this element, the right-hand side shows the calendar year.

**ERL (Estimated Remaining Life) -** the years remaining on an element.

## **Work item:**

These list what action should be taken at every interval year highlighted, for example every 5 years you would check and repair the element as necessary and every 15 a layer of asphalt is replaced to prolong the degradation.

**Cost:** 

How much each work item will cost to achieve

## **Repair/Spot Item:**

This section is used to report any small repairs that need to be urgently made. If a loose tile is identified on the roof, then the condition is listed as poor (from a choice of As New, down to Failed)

**Effect of failure** – Health and Safety, High Costs, Loss to amenity. Simply select as applicable.

**Cost:** Enter how much this will cost to repair/replace

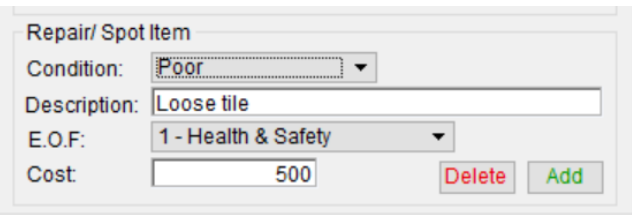

To move on to the next Work Item, click **Save and Next.**

Click **Save and Finish** to enter this Work Item into the system and to return to the Works Item home screen.